## NASTAVENÍ WI-FI

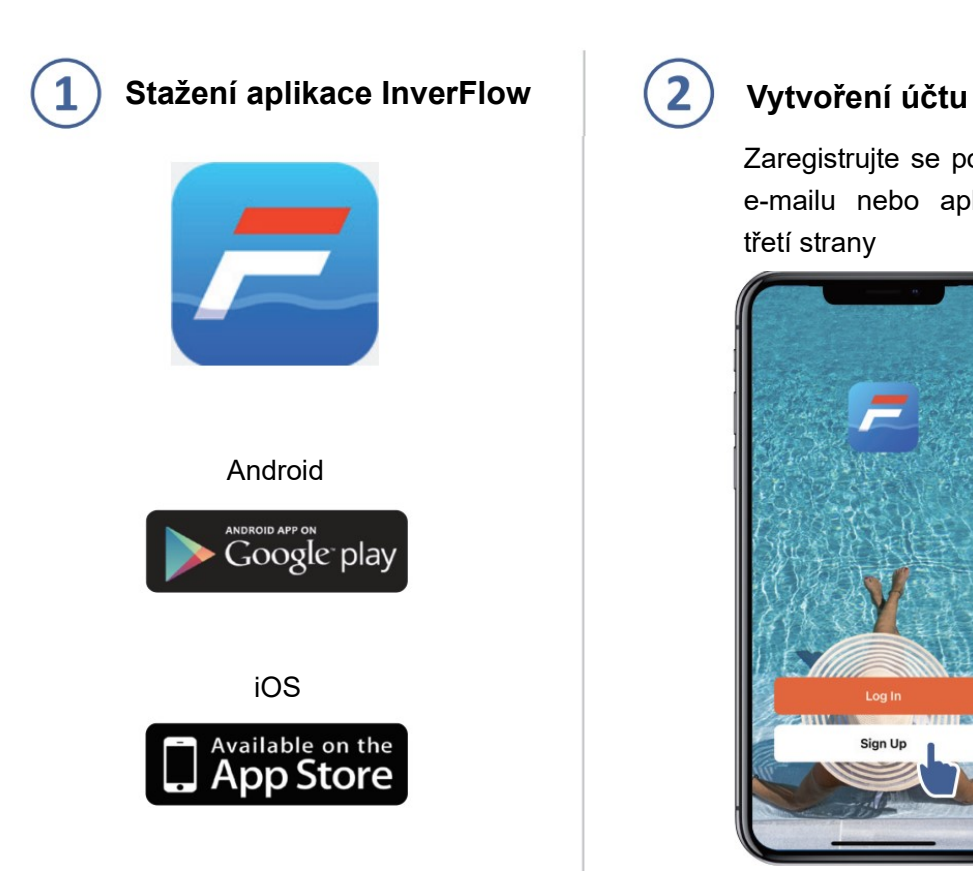

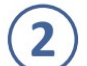

Zaregistrujte se pomocí e-mailu nebo aplikace třetí strany

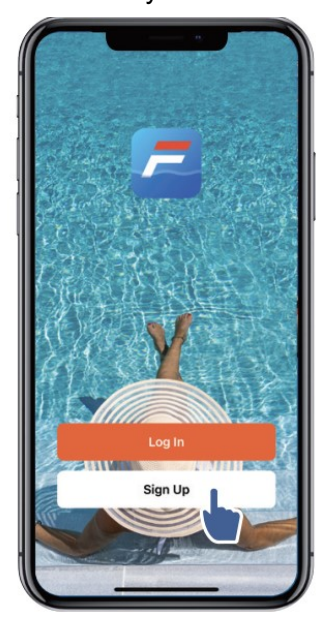

a. Registrace pomocí e-mailu

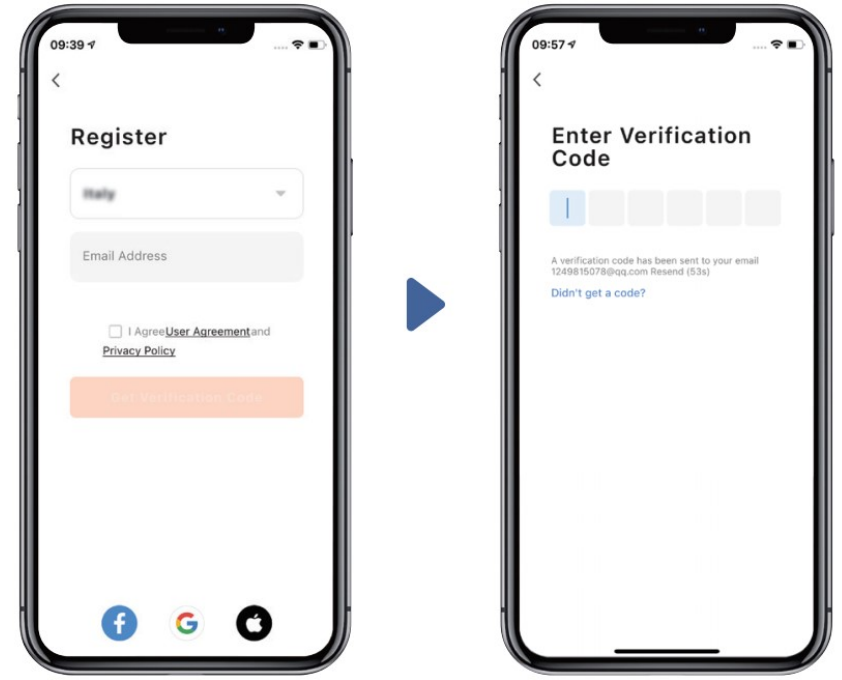

b. Registrace pomocí aplikace třetí strany

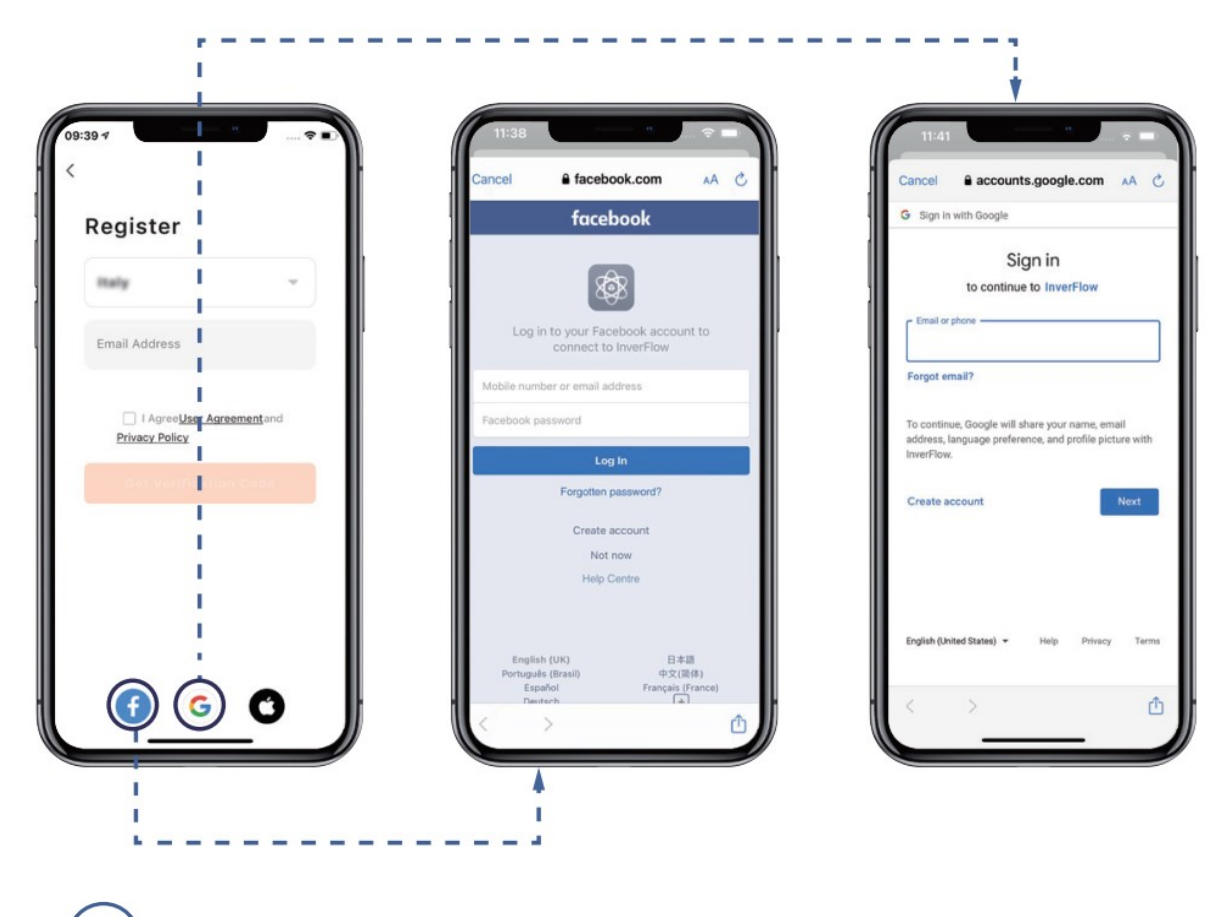

# Registrace domova v aplikaci

3

Nastavte název domova a zvolte umístění zařízení. (Doporučujeme nastavit umístění zařízení, aby bylo v aplikaci možné pro vaše pohodlí zobrazit počasí.)

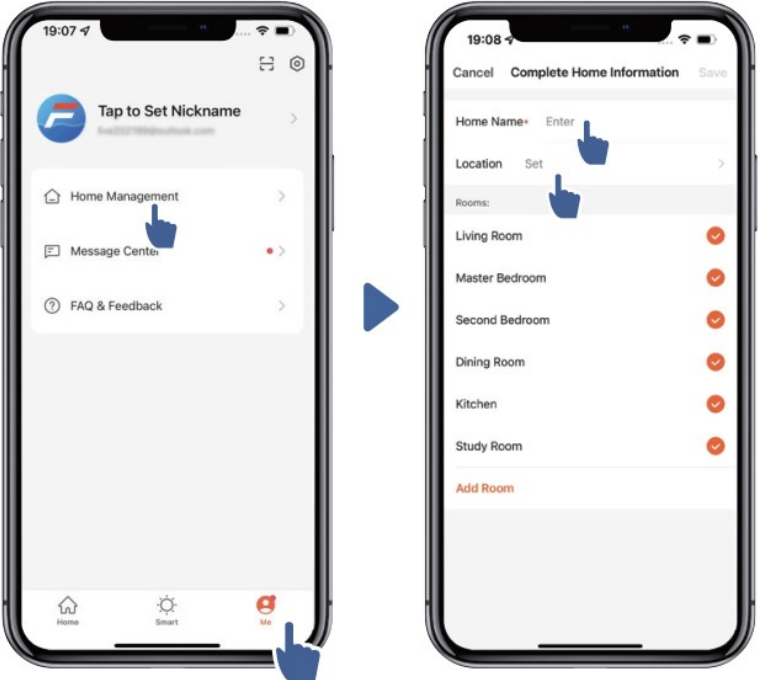

#### Spárování aplikace 4

Než začnete, ujistěte se, že je vaše čerpadlo zapnuté.

### Možnost 1 (doporučeno): pomocí Wi-Fi a Bluetooth

(Požadavky na síť: 2,4 GHz; 2,4 GHz a 5 GHz v jednom SSID identifikátoru; ale ne samostatná 5GHz síť)

1) Ověřte, že jste připojeni k Wi-Fi a máte zapnutý Bluetooth.

2) Chcete-li odemknout obrazovku, podržte tlačítko **6 byl sekundy, dokud neuslyšíte pípnutí.** 

Podržte tlačítko 5 sekund, dokud neuslyšíte pípnutí, poté je uvolněte. blikat.

3) Klikněte na "Přidat zařízení" a poté zařízení spárujte podle pokynů.

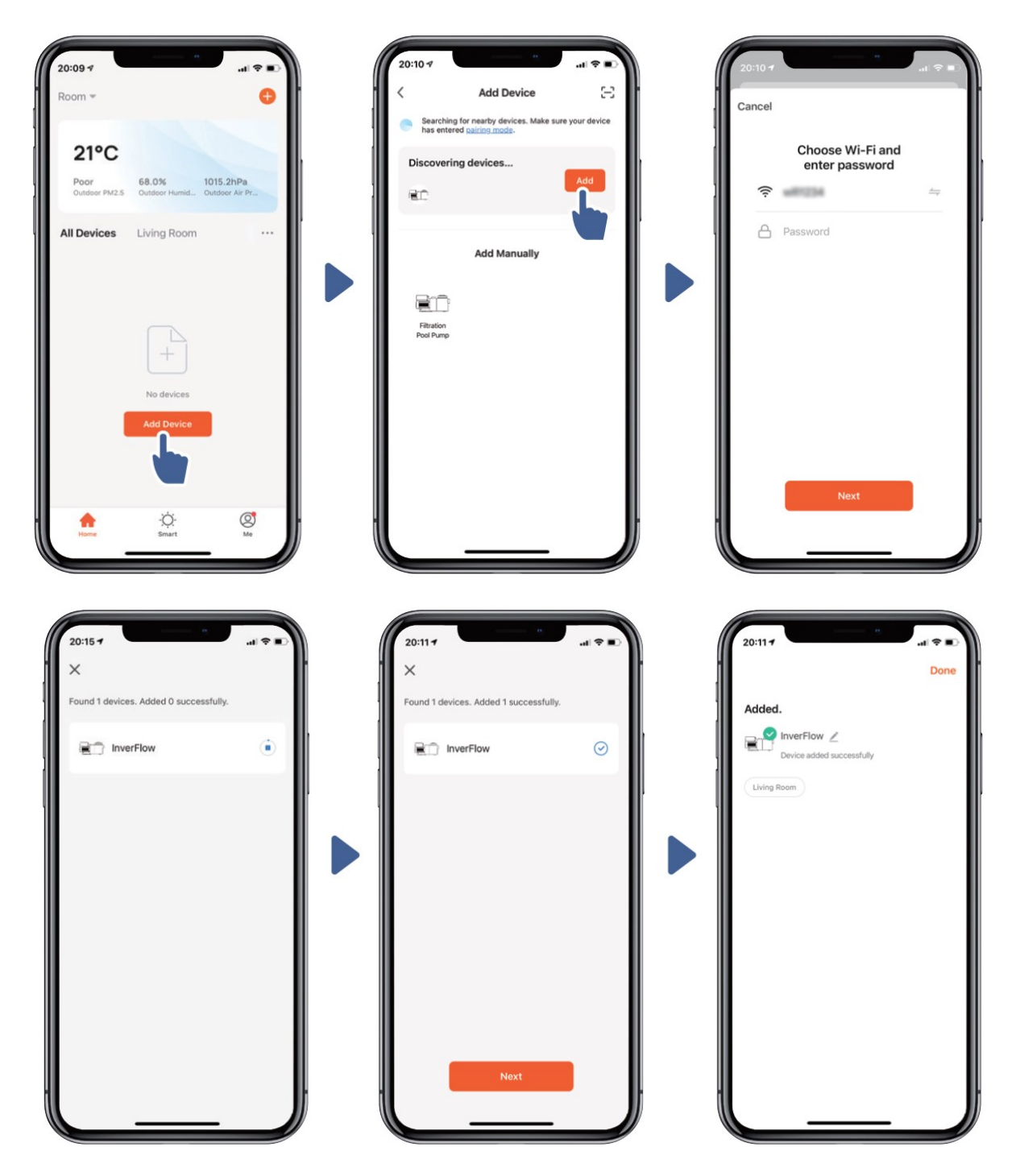

### Možnost 2: pomocí Wi-Fi (Požadavky na síť: pouze 2,4 GHz)

1) Ověřte, že jste připojeni k Wi-Fi.

Chcete-li odemknout obrazovku, podržte tlačítko **6 de s** sekundy, dokud neuslyšíte pípnutí. Podržte tlačítko  $\bigcirc$  5 sekund, dokud neuslyšíte pípnutí, poté je uvolněte.  $\bigcirc$  bude blikat.

4) Klikněte na "Přidat zařízení" a poté zařízení spárujte podle pokynů.

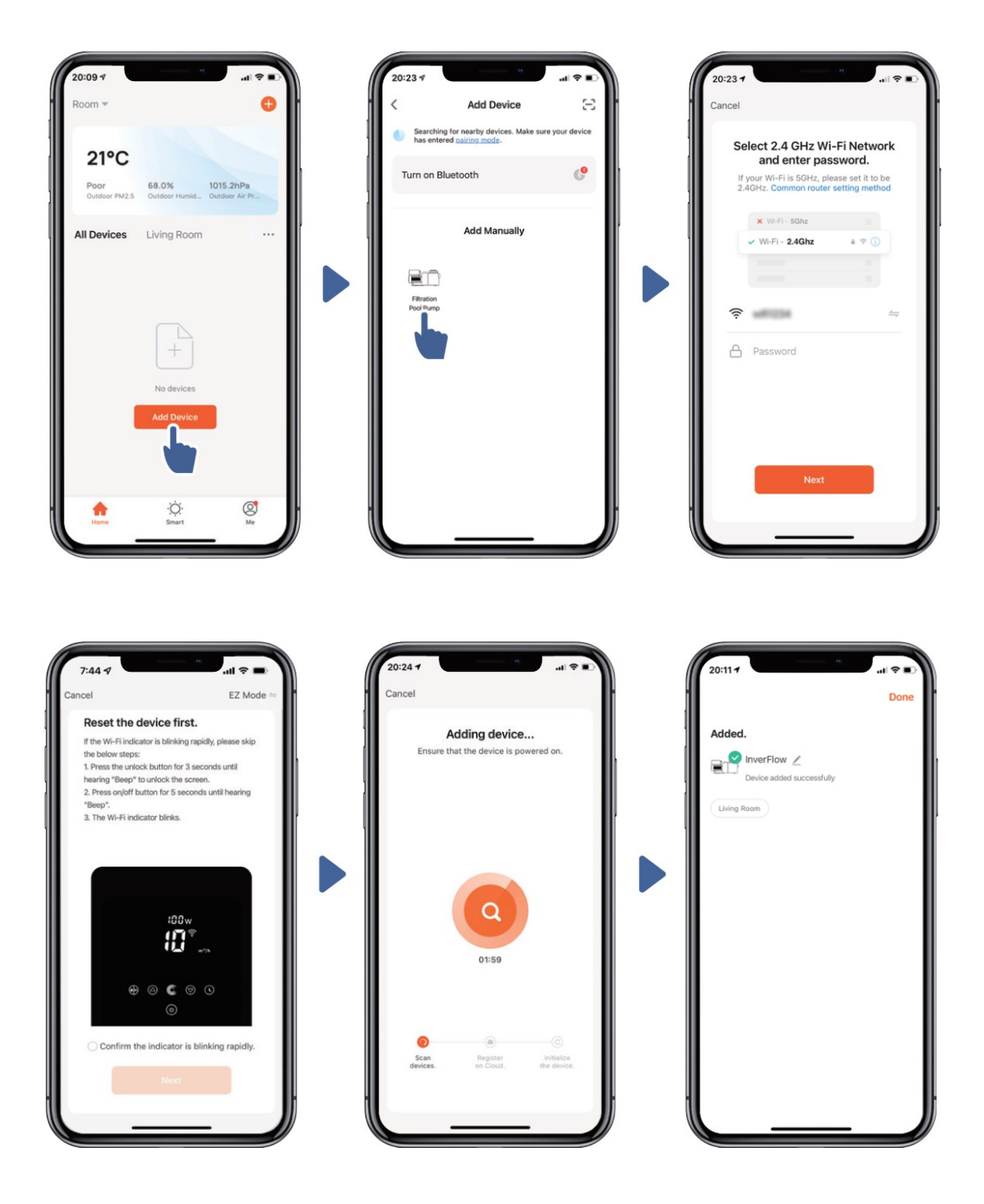

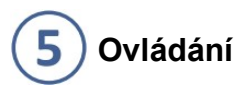

1) V automatickém režimu měniče:

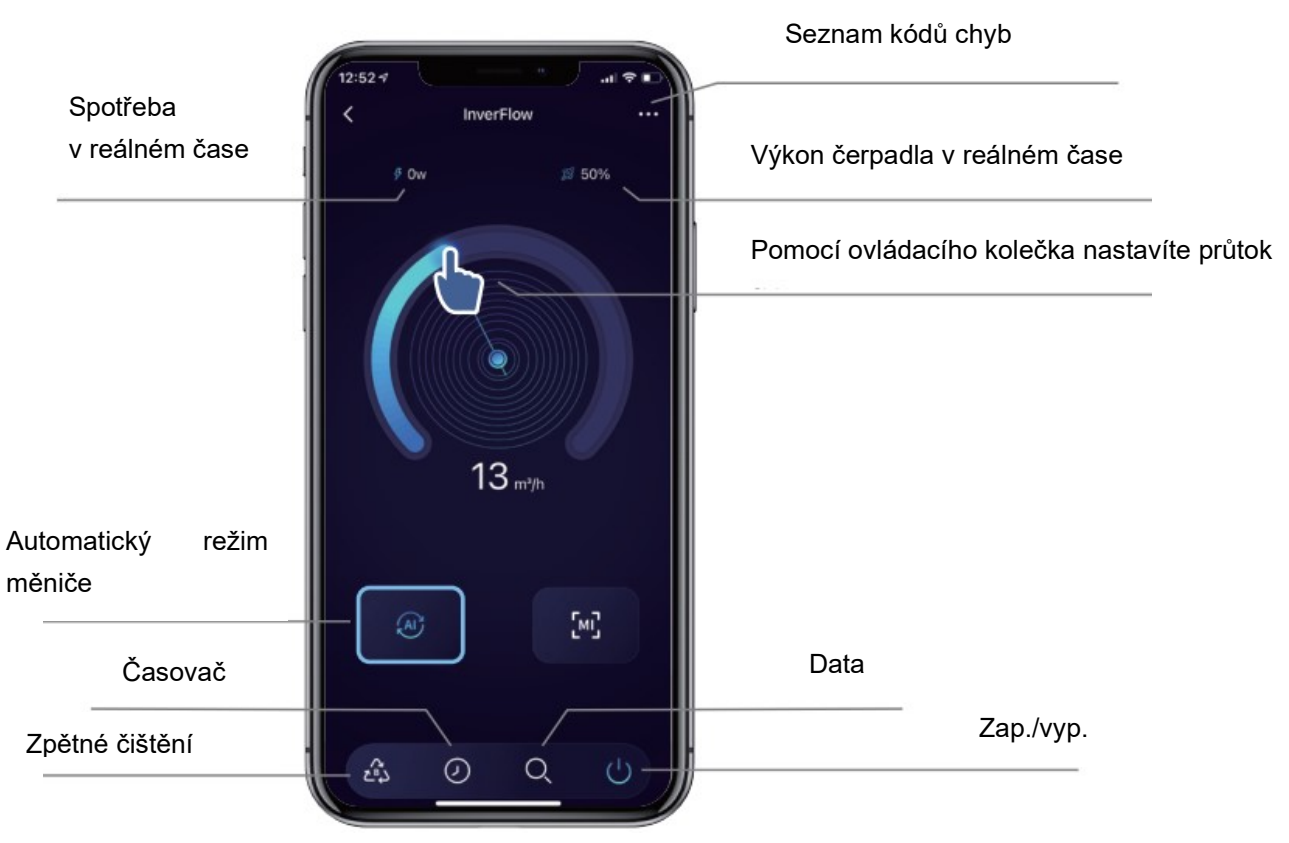

2) V manuálním režimu měniče:

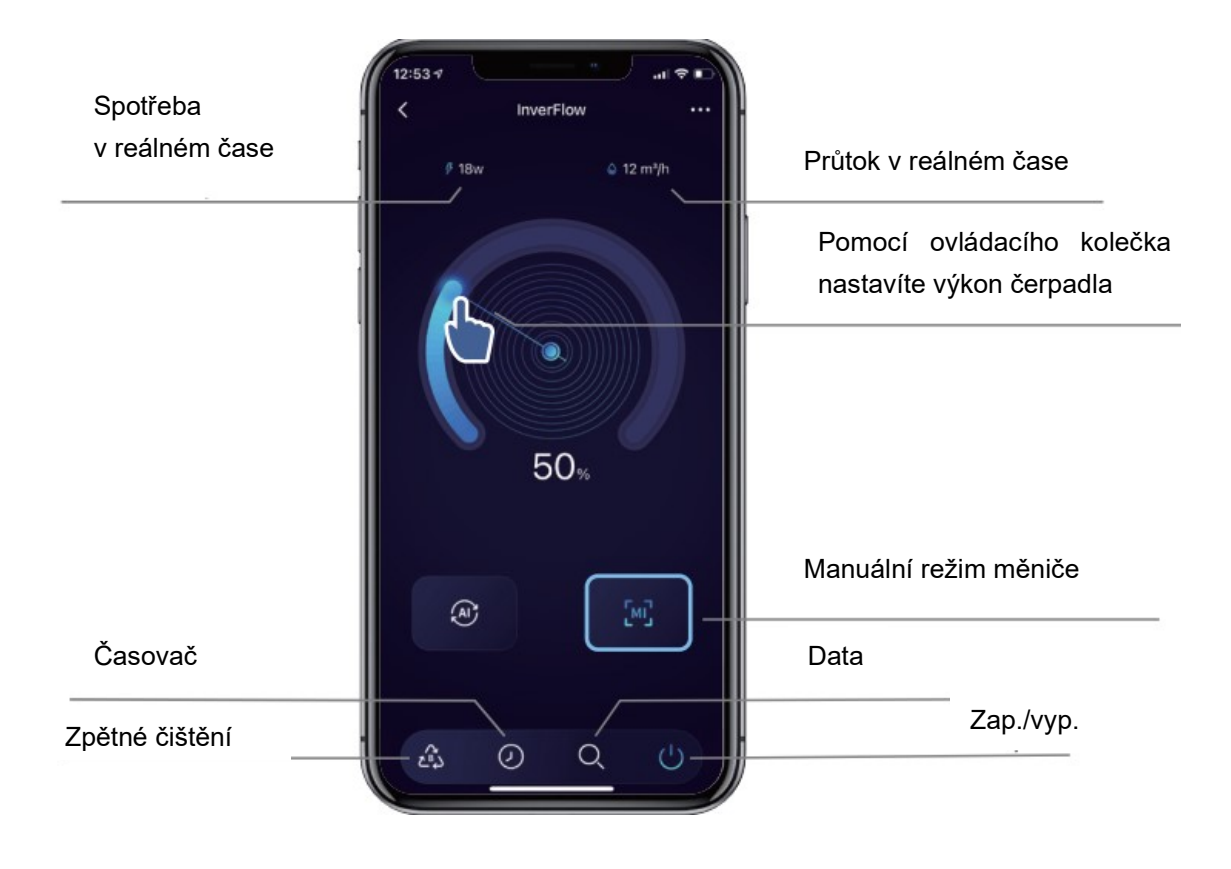

#### $6$ Sdílení zařízení se členy vaší domácnosti

Pokud po spárování chtějí zařízení ovládat také členové vaší domácnosti, musí se nejprve zaregistrovat v aplikaci InverFlow, poté může správce provést následující kroky:

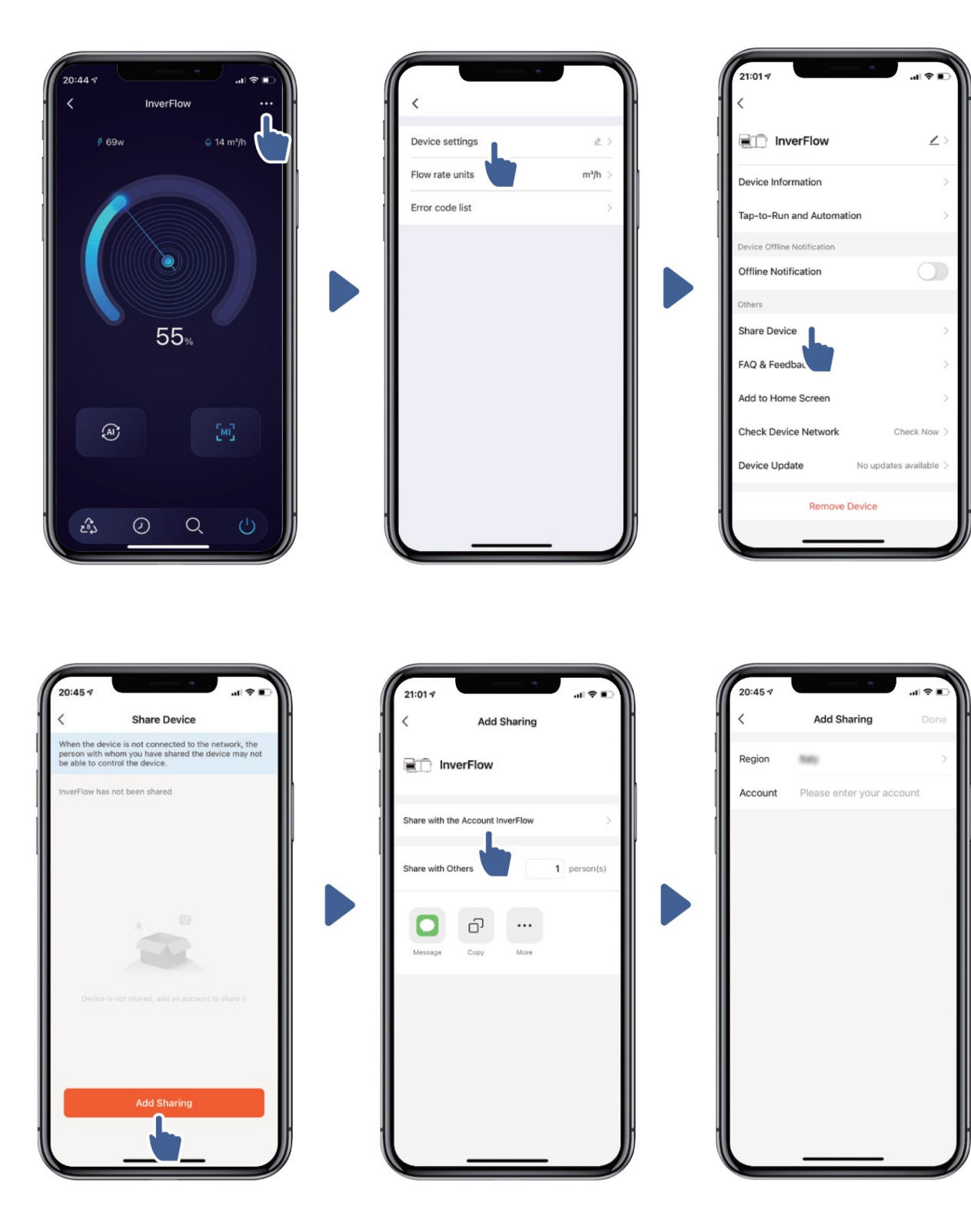

## $\overline{\mathbf{z}}$ Časté dotazy a zpětná vazba

Pokud narazíte při použití na jakýkoliv problém, uvítáme vaši zpětnou vazbu.

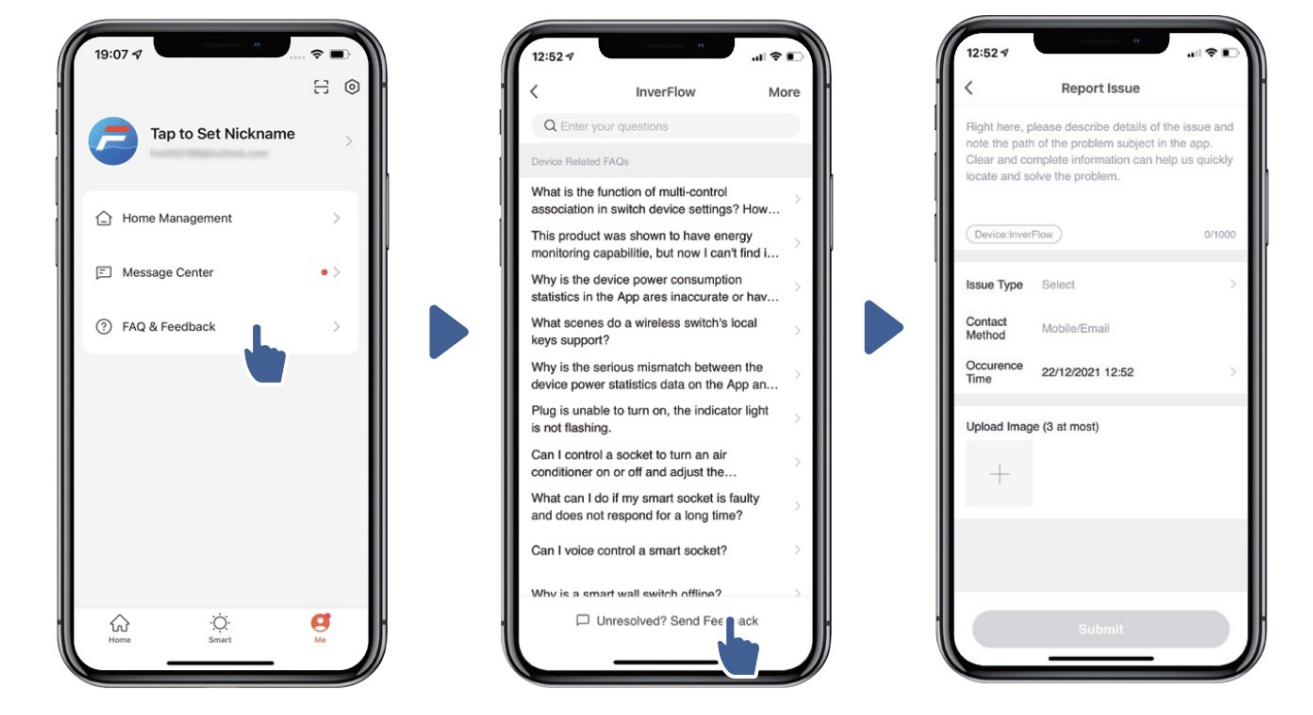

Poznámka:

- 1) Předpověď počasí je pouze orientační.
- 2) Údaje o spotřebě energie jsou pouze orientační, protože je mohou ovlivnit problémy se sítí nebo nepřesnosti výpočtu.
- 3) Aplikace podléhá změnám bez předchozího oznámení.

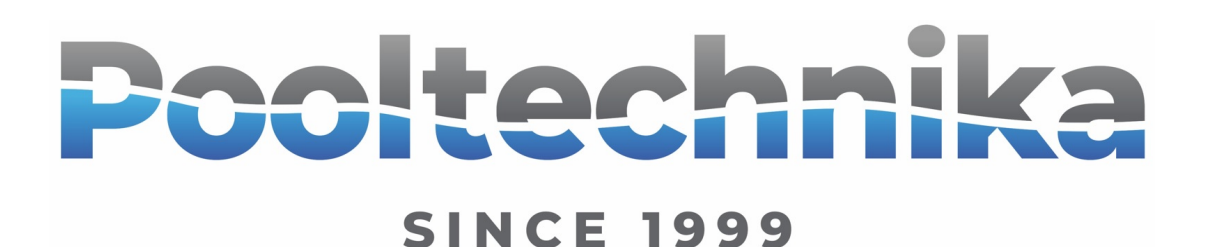